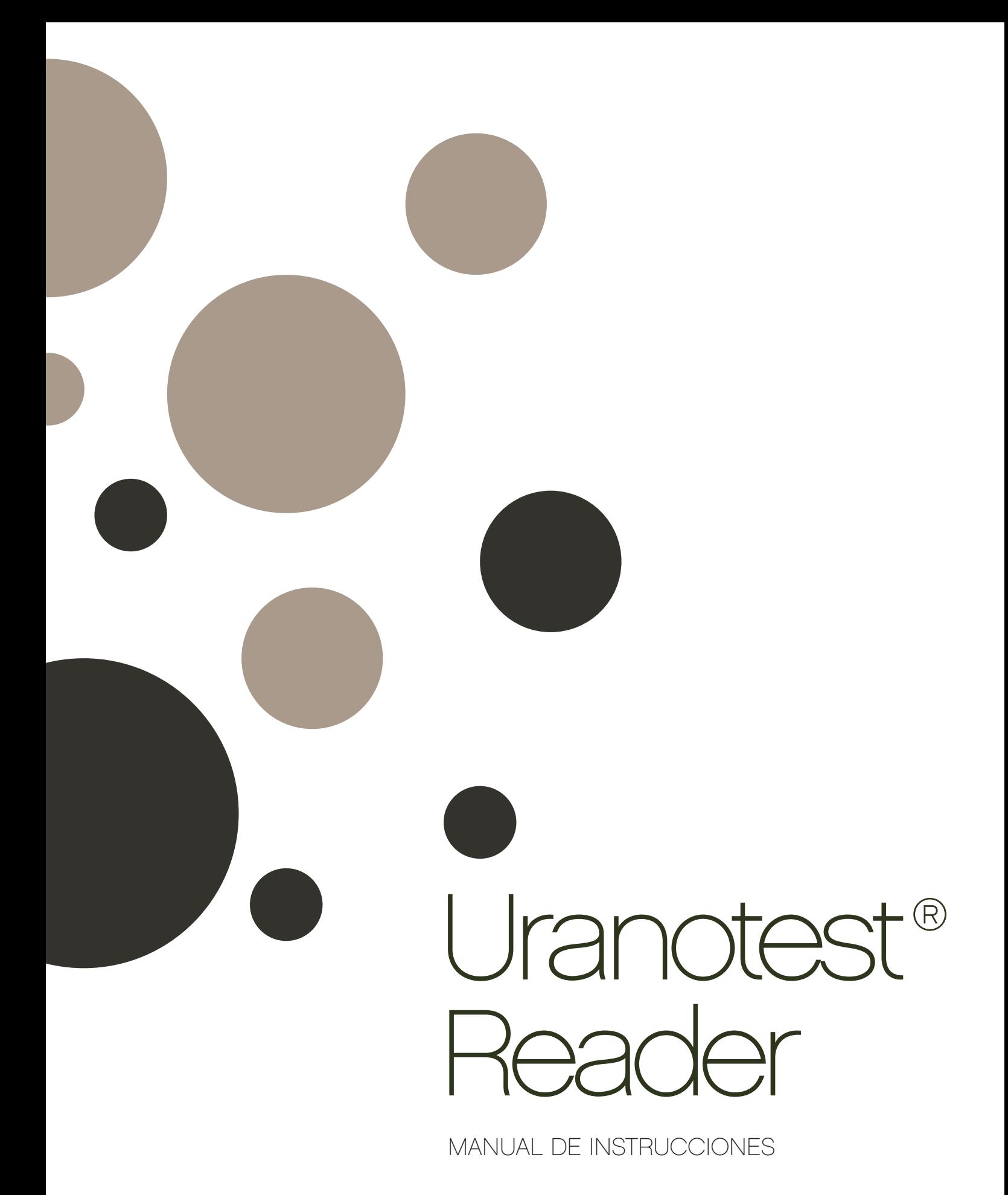

Leer las instrucciones antes de usar. Este producto es de uso exclusivo veterinario.

Nº de registro: 03386-MUZ

1 Introducción

2 Descripción del sistema

2.1 Principio

- 2.2 Componentes y funciones
- 2.3 Información Técnica
- 2.4 Sistema

3 Instalación del instrumento

- 3.1 Equipo suministrado
- 3.2 Requisitos ambientales y de almacenamiento
- 3.3 Precauciones y advertencias
- 4 Cómo funciona el instrumento
- 5 Cómo utilizar el instrumento
- 6 Tabla de resultados
- 7 Cómo limpiar la bandeja de la tira después de su uso
- 8 Control de Calidad
- 9 Resolución de problemas y mantenimiento

APÉNDICE A. Información de seguridad

# $\triangle$ ADVERTENCIAS

Por favor, lea detenidamente el manual del usuario antes de empezar a usar el instrumento.

1 No usar nunca la tira doblada y asegúrese de eliminar el exceso de orina antes de introducir la tira en el lector, con la ayuda de una papel absorbente suave.

2 Limpiar el instrumento diariamente tras su uso para evitar problemas de funcionamiento. Para limpiar el instrumento, consulte el apartado de este manual Cómo limpiar la bandeja de la tira después de uso.

3 Si el equipo se utiliza de una manera no especificada por el fabricante, puede producirse un deterioro del equipo.

 $\mathbb{A}$ 

# RIESGO BIOLÓGICO

Use el equipo de protección personal. Use precauciones de protección universales.

#### 1. INTRODUCCIÓN

Este lector es apto para cuantificar las tiras URANOTEST 11C, URANOTEST 2AC y URANOTEST BHB.

Las tiras de orina simplifican el diagnóstico de algunas enfermedades dada su facilidad de uso, y su alta sensibilidad y especificidad. Estas ventajas permiten identificar cambios patológicos en la orina de forma rápida y fiable. La utilización del analizador de las tiras de orina para el proceso de análisis de orina permite la estandarización y la eficiencia de las pruebas de orina, ya que se eliminan fuentes de error asociadas a la interpretación visual, como pueden ser las debidas a una iluminación inadecuada del lugar d trabajo o la distinta discriminación de color por el usuario. Con este lector pueden cuantificarse todos los parámetros que permiten determinar las tiras: glucosa, bilirrubina, cetonas, proteínas y microalbúmina, creatinina, nitritos, leucocitos y eritrocitos, pH y densidad.

Las tiras reactivas URANOTEST BHB permiten la determinación rápida de la concentración de β-hidroxibutorato (BHB) en la leche. Es una herramienta de diagnóstico útil para determinar si las vacas experimentan un elevado nivel de cetonas.

#### 2. DESCRIPCIÓN DEL SISTEMA

#### 2.1 PRINCIPIO

El lector es semiautomático, pero la lectura y la evaluación de los datos están automatizadas. El operador únicamente debe sumergir la tira en la muestra de orina y colocarla en la bandeja de tiras del lector.

El lector funciona como un fotómetro de reflectancia. La tira se ilumina con luz blanca y la luz reflejada es detectada por el sensor. La señal es digitalizada, y esta imagen digitalizada es la que es interpretada por el procesador.

El analizador de imágenes inteligente SW es capaz de localizar e identificar cada una de las distintas zonas reactivas de la tira reactiva y, basándose en los datos de color se determinan los valores para cada parámetro. Los resultados se almacenan, incluyendo la fecha, la hora de la medición y el número de secuencia.

#### 2.2 COMPONENTES Y FUNCIONES

1 Pantalla táctil a todo color: muestra el resultado y el proceso del test. 2 Bandeja de carga de la tira: desplaza la tira reactiva hasta el interior del lector para ser medida. 3 Tapa de la batería. 4 Puerto USB: puerto de interfaz de serie que puede usarse para conectar el lector a un PC. 5 Botón de encendido: Enciende / apaga el instrumento. 6 Conector de alimentación: toma para conectar el analizador a la fuente de alimentación externa.

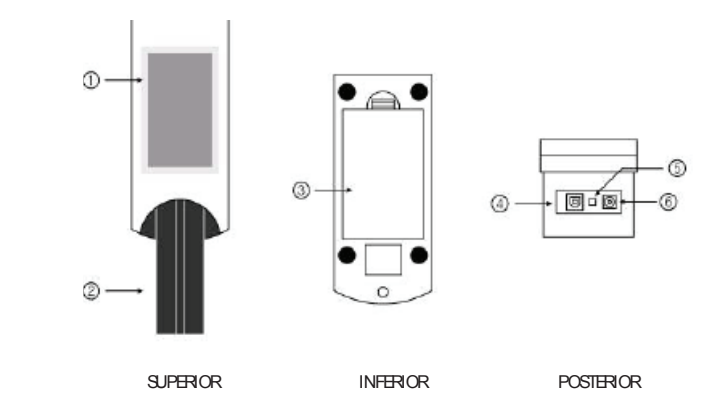

#### 2.3 INFORMACIÓN TÉCNICA

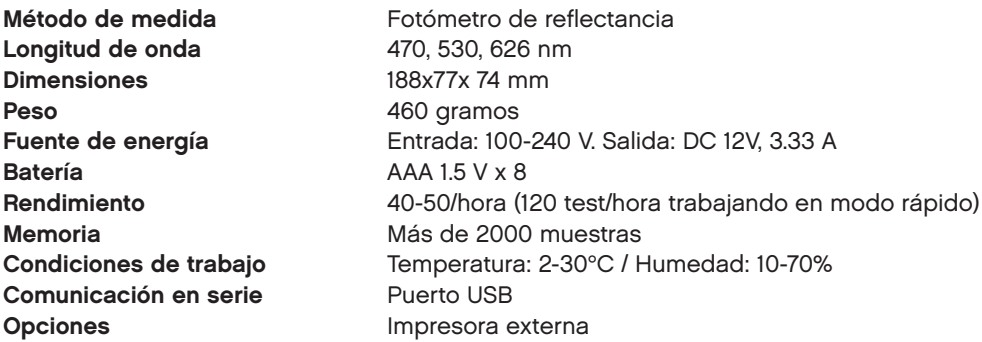

#### 2.4 CONEXIONES DEL SISTEMA

Los usuarios pueden conectar el lector de tiras a un ordenador a través del puerto USB. Velocidad de transmisión (en baudios): 38400. Bit de datos: 8. Paridad: ninguno.

### 3. INSTALACIÓN DEL INSTRUMENTO

#### 3.1 CONTENIDO

- 1 Lector
- 1 Bandeja de carga de tiras
- 1 Adaptador AC 100-240V / 12V DC 3.33A
- 1 Cable de alimentación
- 1 Manual de instrucciones
- 1 Cable USB

#### Accesorios Opcionales

- Impresora externa para su uso exclusivo con el URANOTEST® READER.

# 3.2 REQUISITOS AMBIENTALES Y DE ALMACENAMIENTO

#### Requisitos ambientales

- Igual que para todos los instrumentos electrónicos sensibles, debe evitarse la exposición prolongada a una elevada

temperatura y humedad excesiva.

- Coloque el instrumento en un lugar donde no sufra variaciones extremas de temperatura. Evite la proximidad a ventanas abiertas, la luz solar directa, hornos, radiadores y baños de hielo seco.

#### Almacenamiento y Manejo

Evite dejar el instrumento en los siguientes lugares para evitar un mal funcionamiento del analizador:

- Humedad alta, temperaturas altas, temperaturas bajas.
- Lugares polvorientos.
- Lugares muy calurosos cerca de aparatos de calefacción u hornos.

- No deje el aparato expuesto a la luz directa del sol durante largos periodos de tiempo. Esto puede deformar o decolorar el cuerpo del instrumento y provocar errores de medida.

- No toque el conector de alimentación con las manos mojadas ya que podría sufrir una descarga eléctrica.
- Utilice un paño seco para secar el instrumento después de limpiarlo con un detergente neutro o agua.
- No utilice disolventes para limpiar el instrumento.

# 3.3 PRECAUCIONES Y ADVERTENCIAS

#### Adaptador AC

(Voltaje de entrada: AC 100-240V, 50/60Hz , 1.2A. Voltaje de salida: DC 12V/3.33A).

- Maneje el adaptador de AC con cuidado. Un manejo inadecuado puede ser peligroso.
- No lo manipule con las manos mojadas.
- No coloque objetos pesados encima de él.
- Asequírese de conectar solamente el adaptador de AC suministrado con el instrumento.
- $\triangle$  Desconecte el adaptador de AC de la toma de corriente si el instrumento no va a ser utilizado en un largo periodo de tiempo.

## Instrumento

- $\oslash$  No alterar ya que podría ocasionar un mal funcionamiento.
- $\oslash$  No lo deje caer ni lo golpee ya que podría dañar el instrumento.
- $\sqrt{2}$  No fuerce la bandeja de carga de la tira de orina ya que podría causar un mal funcionamiento.
- Asegúrese de leer atentamente el manual del usuario antes de empezar a trabajar con el instrumento.

### 4. CÓMO FUNCIONA EL INSTRUMENTO

Encienda el botón de encendido en la parte posterior del instrumento. Automáticamente el lector ejecuta el sistema de iniciación [Fig. 1.1] y después aparecerá en la pantalla el modo ''en espera" [Fig. 1.2].

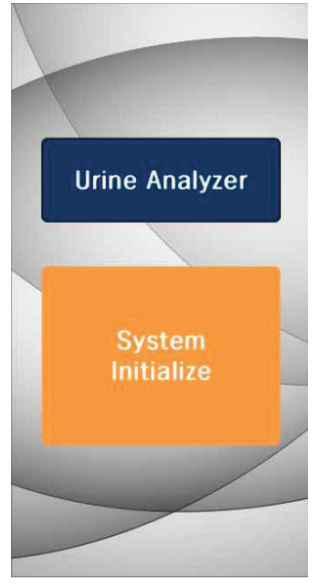

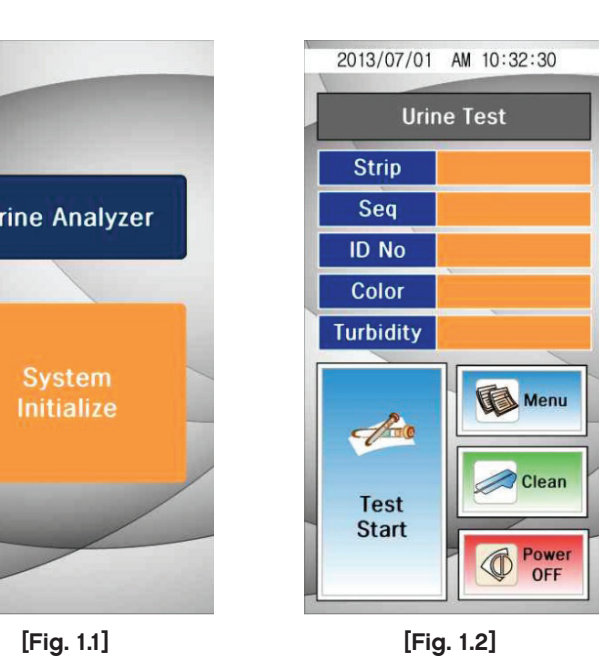

Uranotest® System Initialize Inicio sistema Urine Test Test orina **Strip Tira** Seq Secuencia ID No Nº Id Color Color **Turbidity Turbidez** Test Start Inicio test Menu Menú Clean Limpiar Power Off Apagado

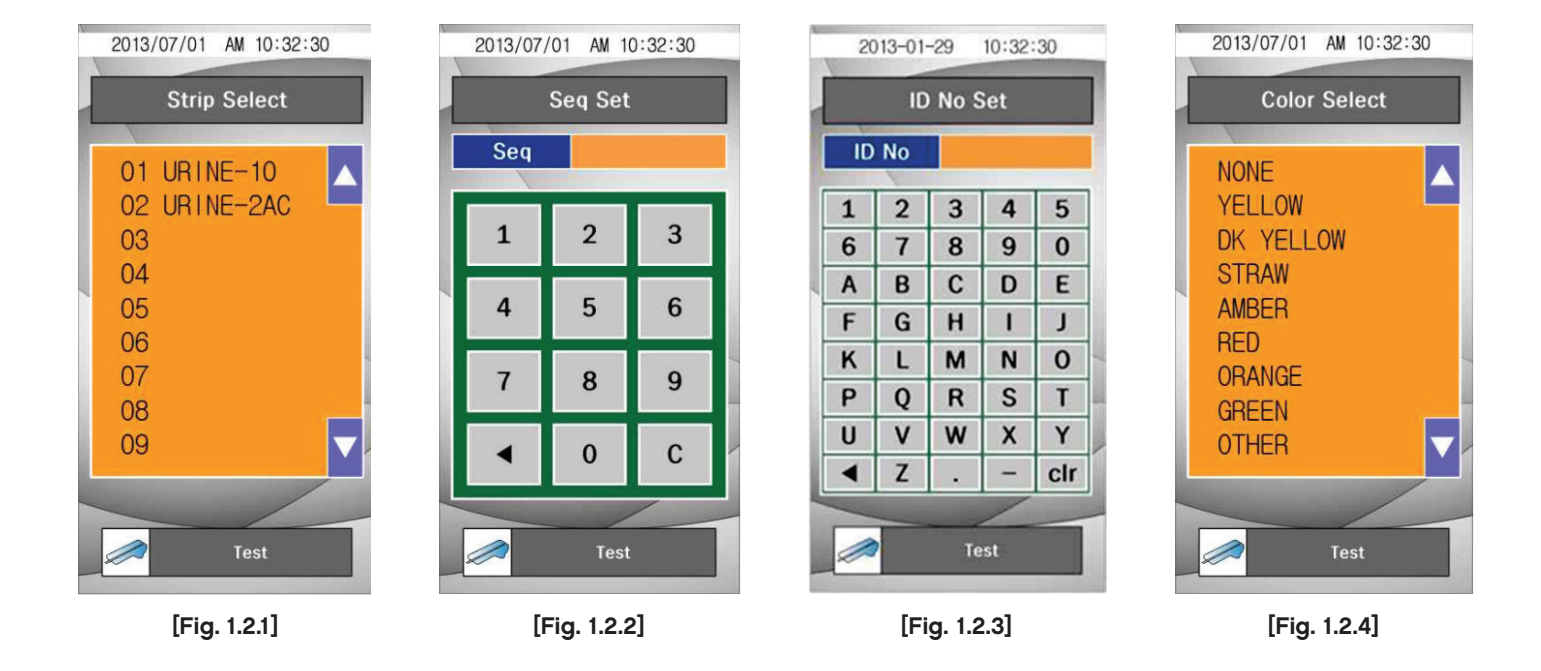

# 4.1 SELECCIÓN DEL TIPO DE TIRA

#### [Fig. 1.2.1]

Toque sobre "Seleccionar tira" (Strip Select) para seleccionar el tipo de tira que se va a analizar. Utilice los botones arriba (<sup>\*</sup>) y hacia abajo ( $\overline{v}$ ) para desplazarse a través de la lista hasta encontrar el tipo de tira que desee analizar.

Toque el tipo tira para confirmar y el tipo de tira seleccionada cambiará de color negro a azul. Presione "TEST" para volver a la pantalla anterior.

No utilice tiras reactivas que no sean las que ha seleccionado ya que los resultados serán incorrectos.

# 4.2 SECUENCIA

[Fig. 1.2.2]

Los números de secuencia de test van de 1 a 2000 y pueden restablecerse en la sección "Fijar secuencia" (Seq Set) Use la tecla de movimiento a la izquierda (<) o C (borrar) para borrar el número de secuencia existente. Presione "TEST" para confirmar el reinicio o para salir de la pantalla si no se ha seleccionado la opción de restablecer la numeración. Regresará a la pantalla de "modo de espera".

#### 4.3 IDENTIFICACIÓN

[Fig. 1.2.3]

Introduzca el nombre del paciente o número de identificación de la muestra (máximo 16 caracteres) tocando el teclado "Fijar ID No" (ID No Set) de la pantalla.

Use la tecla de movimiento a la izquierda ( $\triangleleft$ ) o C (borrar) para borrar el número de identificación existente. Presione "TEST" para terminar y volver a la pantalla de "modo de espera".

# 4.4 COLOR [Fig. 1.2.4]

Observar visualmente la muestra de orina y seleccionar el color que sea más apropiado. Toque el nombre del color que corresponda y el nombre seleccionado cambiará de negro a azul.

None Ninguno **Yellow Amarillo** Dk Yellow Amarillo Oscuro Straw Pajizo Amber Ámbar Red Rojo Orange Naranja Green Verde **Other Otro** 

Presione "TEST" para terminar y volver a la pantalla de "modo de espera".

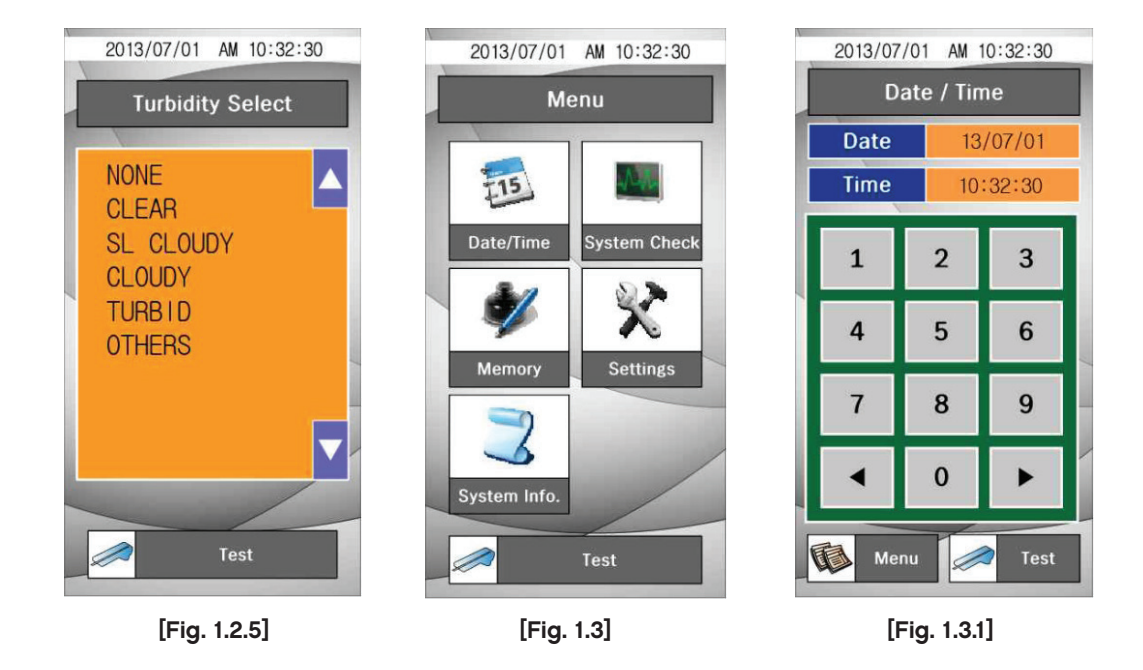

# 4.5 TURBIDEZ

[Fig. 1.2.5]

Observar visualmente la muestra de orina y seleccionar el nivel de turbidez que considere más apropiado.

#### Seleccionar turbidez

None Ninguno Clear Limpia SI Cloudy Lig. Rev. Cloudy Revuelta Turbid Turbia Others Otros

Toque el nombre del nivel de turbidez que corresponda y el nombre seleccionado cambiará de negro a azul. Presione "TEST" para terminar y volver a la pantalla de "modo de espera".

4.6 MENU [Fig. 1.3]

Date/Time Fecha/Hora System check Comprobar sistema **Memory Memoria Settings Ajustes** System Info. Info sist.

> 4.6.1 Fecha / Hora [Fig. 1.3.1]

La fecha y la hora se muestran en la pantalla de selección y los resultados de la muestra se guardan con la fecha y la

hora que aparezcan en esa pantalla. Si desea cambiar la fecha y la hora, presione sobre la pantalla la tecla correspondiente "FECHA/HORA" (Date/Time). Con ayuda de las teclas de movimiento (<) (▶) y el teclado numérico introduzca los datos correctos. Para finalizar, presione "TEST" para volver a la pantalla de "modo de espera". Presione "MENU" para volver al menú

4.6.2 Comprobación del sistema (System Check) [Fig. 1.3.2]

Esta función se utiliza para controlar el envejecimiento del sistema óptico y la variación de otras condiciones internas del instrumento.

Start Inicio Calibration Calibrado Result Resultado

Si los valores están dentro del rango de valores aceptado, se mostrará el mensaje "CORRECTO" (Success), indicando que el resultado del análisis es correcto.

Si los valores no están dentro del rango de valores aceptado, se mostrará el mensaje "FALLO" (Fail).

 $\triangle$  Si se muestra este mensaje de fallo, por favor vuelva a intentar de nuevo el chequeo.

Presione "TEST" para volver a la pantalla de "modo de espera". Presione "MENU" para volver al menú.

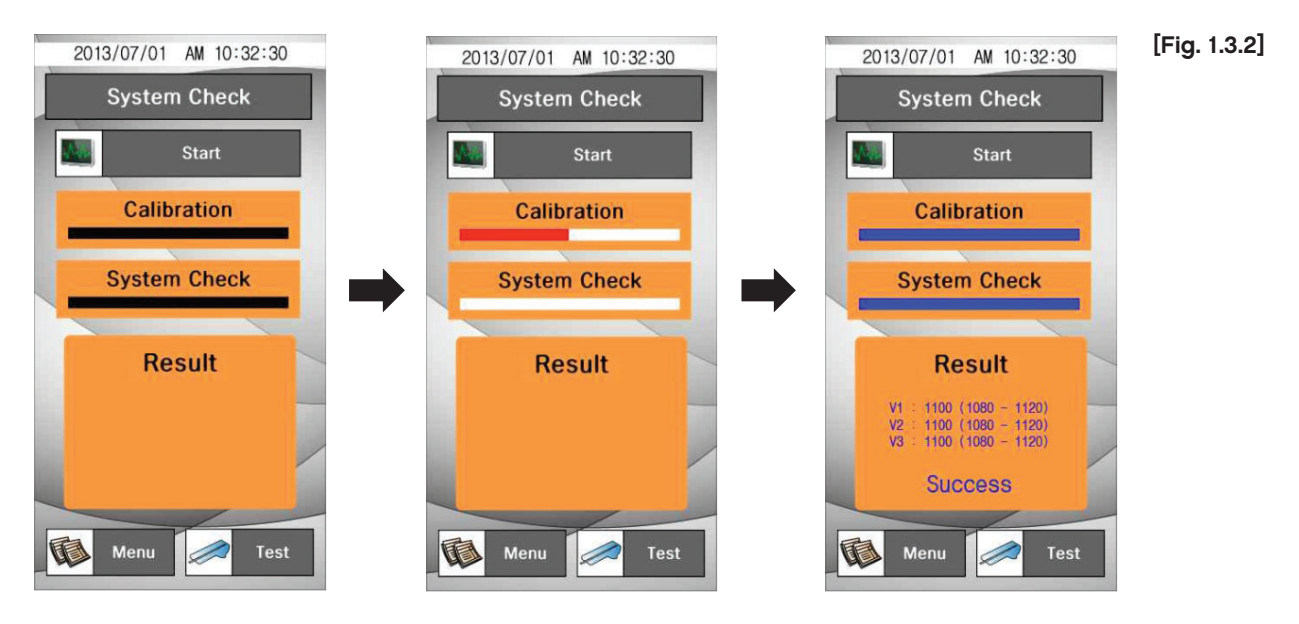

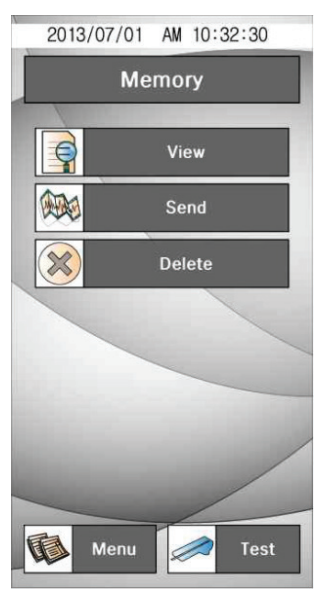

[Fig. 1.3.3] [Fig. 1.3.3]

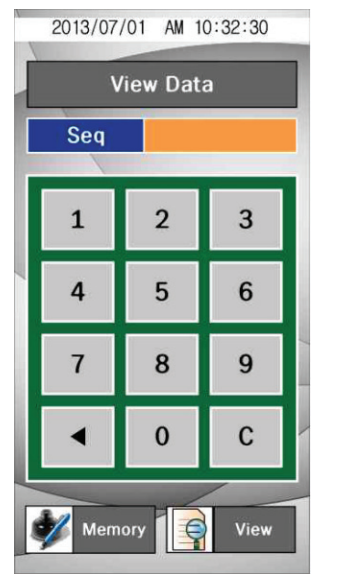

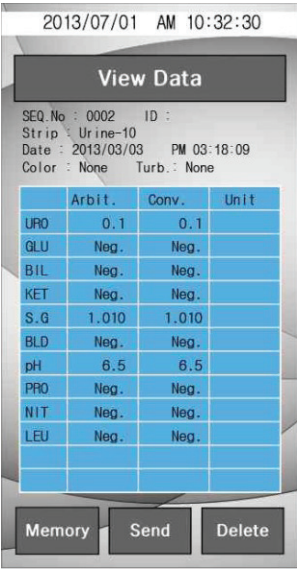

#### 4.6.3 Memoria [Fig. 1.3.3]

Esto permite gestionar los datos de los resultados guardados en la memoria. Presione "MEMORIA" (Memory) en la pantalla del menú.

Visualizar View Enviar Send Borrar Delete

Presione "TEST" para volver a la pantalla de "modo de espera". Presione "MENU" para volver al menú.

#### 4.6.3.1 Visualización de datos (View Data) [Fig. 1.3.4]

Permite ver de forma selectiva los resultados guardados. Después de seleccionar el número de secuencia que se desea ver en el apartado "Secuencia" (Seq), presionar "VER" (View) para ver los resultados guardados. Los datos de la muestra seleccionada se mostrarán en la pantalla.

Memory Memoria View Ver Seq. No No Secuencia **Strip Tira** Date Fecha None Ninguno **Turbidity Turbidez** Send Enviar Delete Borrar

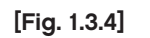

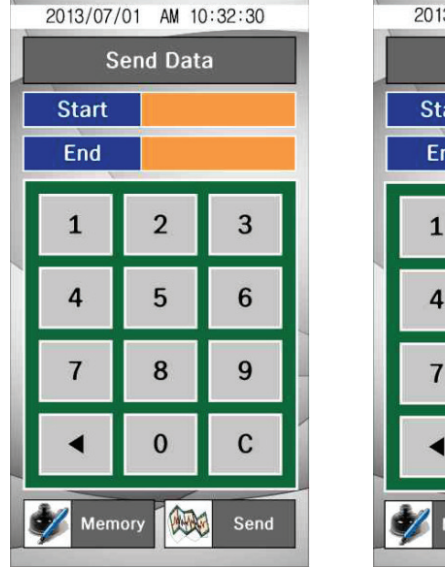

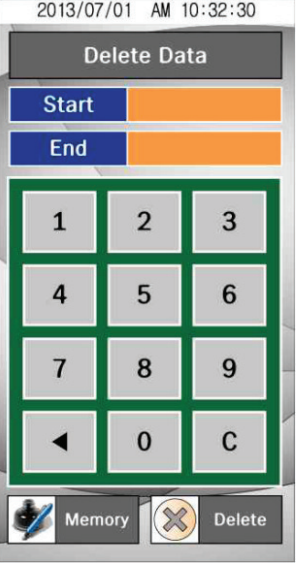

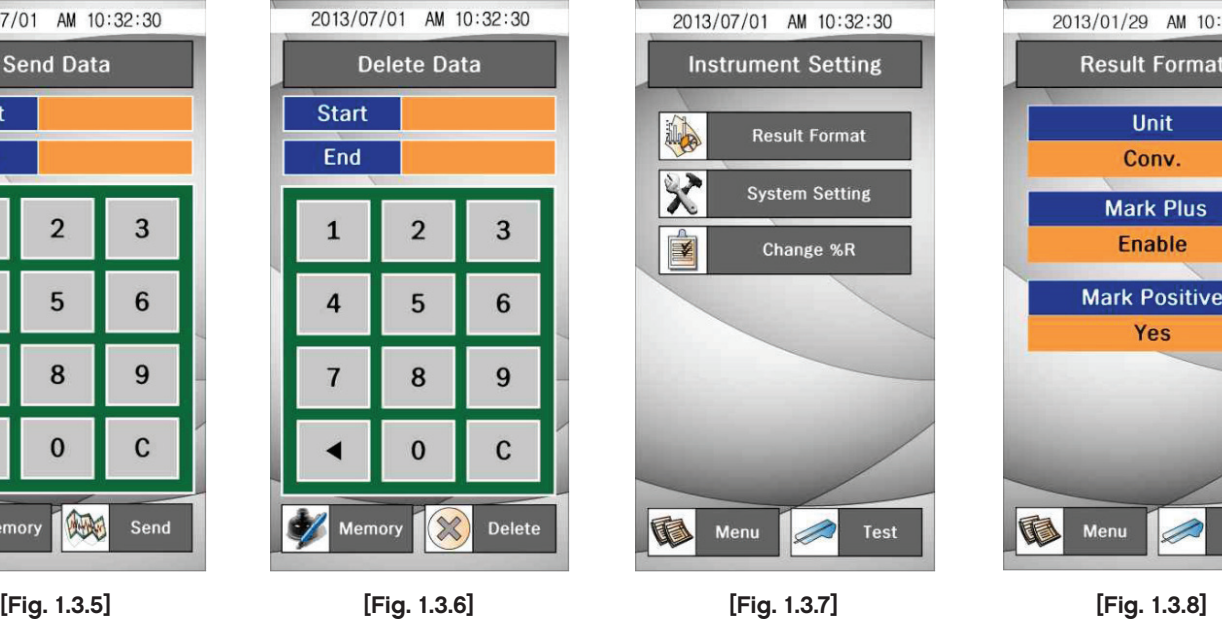

**Result Format** Unit Conv. **Mark Plus Enable Mark Positive** Yes Ment Test

2013/01/29 AM 10:32:30

[Fig. 1.3.5] [Fig. 1.3.6] [Fig. 1.3.7]

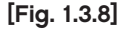

4.6.3.2 Envío de datos (Send Data)

[Fig. 1.3.5]

Esta función permite el envío de los datos guardados al PC. Después de seleccionar el número de inicio y de fin de serie de los datos de los resultados que se desea enviar, presione el icono de "ENVIAR" (Send) y los datos seleccionados se enviarán al PC.

Confirme el estado de conexión con el PC antes de realizar la acción.

Start Inicio End Fin Memory Memoria

4.6.3.3 Borrar datos (Delete Data) [Fig. 1.3.6]

Esta función permite eliminar de forma selectiva los datos guardados. Después de seleccionar el número de inicio y de fin de serie de los resultados que se desea eliminar, presione el icono de "ELIMINAR" (Delete) y los datos seleccionados se borrarán.

4.6.4 Ajustes del Instrumento (Instrument Setting) [Fig. 1.3.7]

El instrumento cuenta con una serie de pantallas para controlar y cambiar el formato de los resultados, la configuración del sistema y el valor de R(%).

Result Format Formato resultado System Setting Ajustes Sistema Change % R Cambiar R (%)

Presione "TEST" para volver a la pantalla de "modo de espera". Presione "MENU" para volver al menú.

4.6.4.1 Formato de los resultados (Result Format) [Fig. 1.3.8]

Esta función permite seleccionar y cambiar el formato de la pantalla de resultados. "UNIDAD" (Unit): Seleccione el formato del resultado (Conv./SI).

Marcar con + (Mark Plus): si desea que el resultado muestre símbolos + en lugar de las unidades clínicas como mg/ dl ó mmol/litro seleccionar "Habilitar" (Enable). Caso contrario seleccionar "Deshab".

Marcar los positivos (Mark Positive): Le permite elegir si desea que los resultados positivos se destaquen en rojo. Seleccionar "Si" (Yes) o "No".

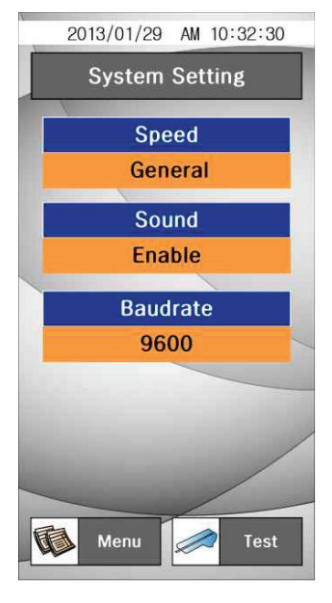

[Fig. 1.3.9] [Fig. 1.3.9]

4.6.4.2 Configuración del sistema (System Setting) [Fig. 1.3.8]

Esta función permite la selección de la velocidad de medida, el sonido y la velocidad de transmisión.

Velocidad (Speed): Para seleccionar la velocidad de medida entre "Estándar/Rápido" (General/ Rápida).

Sonido (Sound): Para seleccionar los tonos audibles mientras el lector está funcionando "Habilitar/Deshab" (Enable/Disable)

Velocidad de transmisión (Baudrate): para seleccionar la velocidad de transferencia de datos entre el lector y el PC (9600/38400/19200).

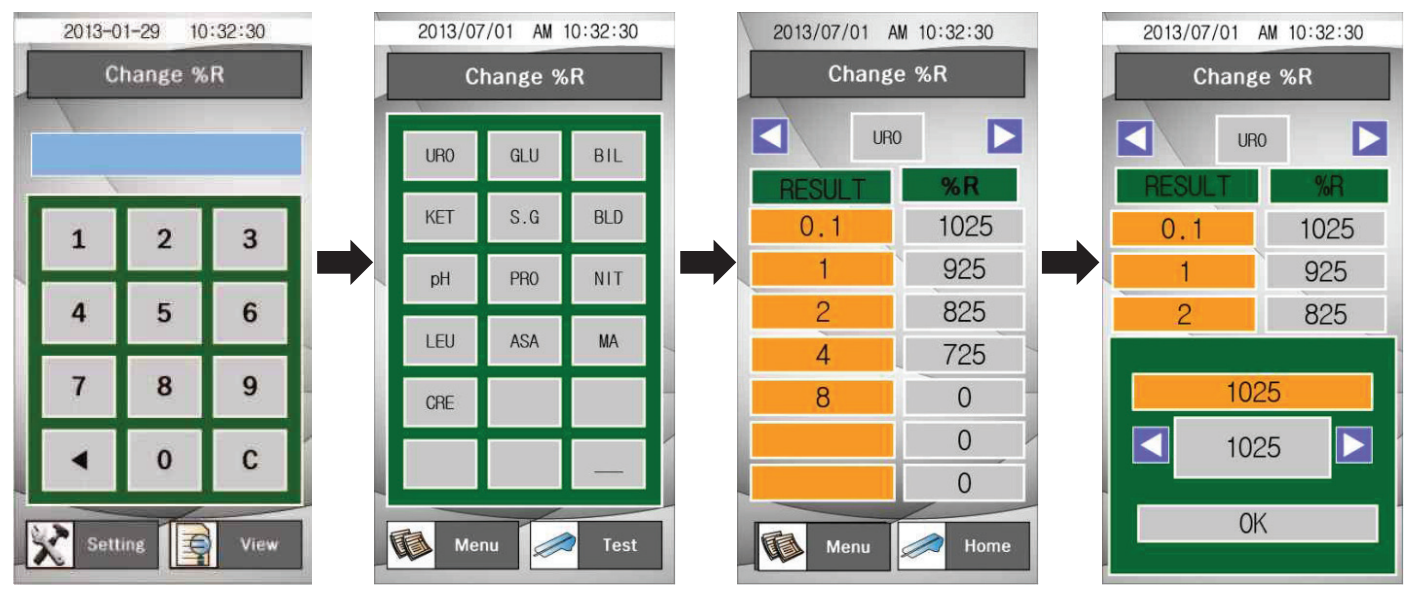

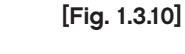

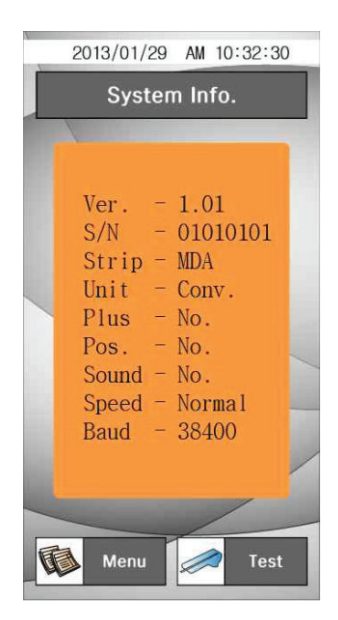

4.6.4.3 Cambio de R (%) - (Change R %) [Fig. 1.3.10]

Esta función permite cambiar el valor de R% para el valor límite de concentración de cada parámetro. Seleccione el parámetro y el cambio de valor mediante el uso de las teclas direccionales  $($ <sup>( $\bullet$ </sup>).

4.6.5 Información del sistema (System Info) [Fig. 1.3.11]

Esta pantalla contiene información sobre el analizador. Se muestra la información del sistema actual. La información se puede cambiar si se cambia el ajuste en el Formato de Resultado y en el menú Configuración del Sistema.

**Strip Tira** Unit Unidad Positivo Pos. Sound Sonido **Speed Velocidad** Baud V. transmisión

# 5. CÓMO USAR EL LECTOR

Paso 1 Encienda el lector (ENCENDER) y deje que aparezca la pantalla inicial tras el proceso de calibración. Paso 2 Sumerja una tira en la muestra de orina fresca y sáquela inmediatamente. Elimine el exceso de orina con ayuda de un papel absorbente. Coloque la tira en la bandeja de tiras del instrumento y presione la tecla "INICIO TEST" (Test Start) Paso 3 Después del test y el análisis de los resultados, se muestra el resultado en la pantalla.

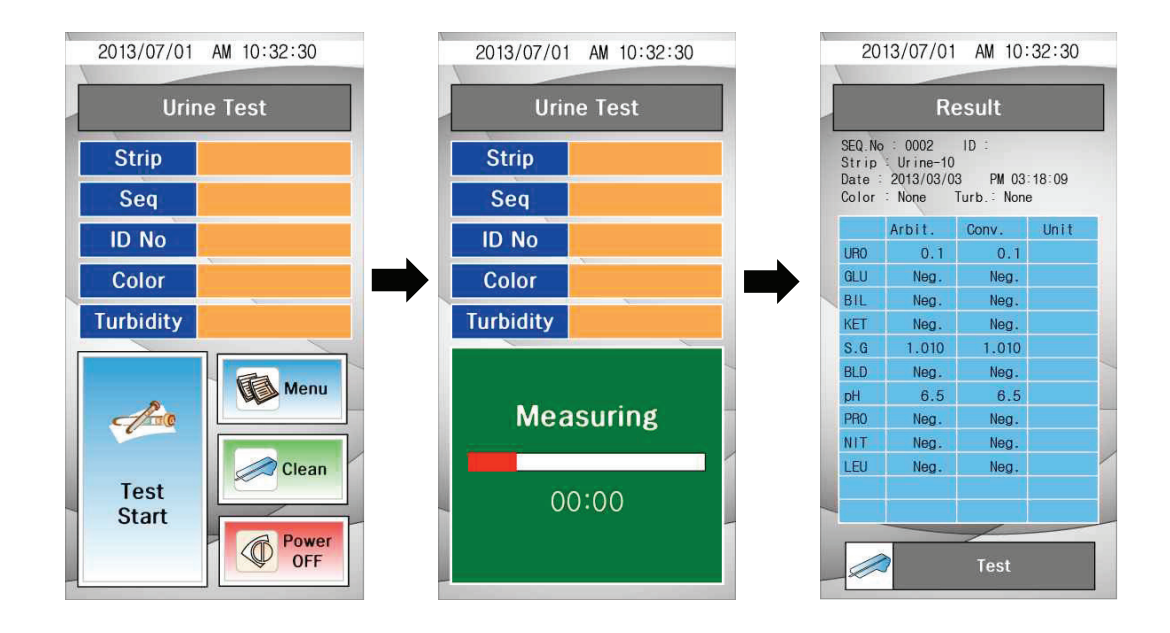

Estos resultados se pueden enviar al PC para observarlos y guardarlos.

Paso 4: Apague el instrumento una vez haya terminado de usarlo con el botón "APAGADO" (Power Off). Luego le saldrá la pantalla System Shutdown (Cierre Sistema). Para apagarlo completamente presione el botón que hay en la parte posterior del instrumento.

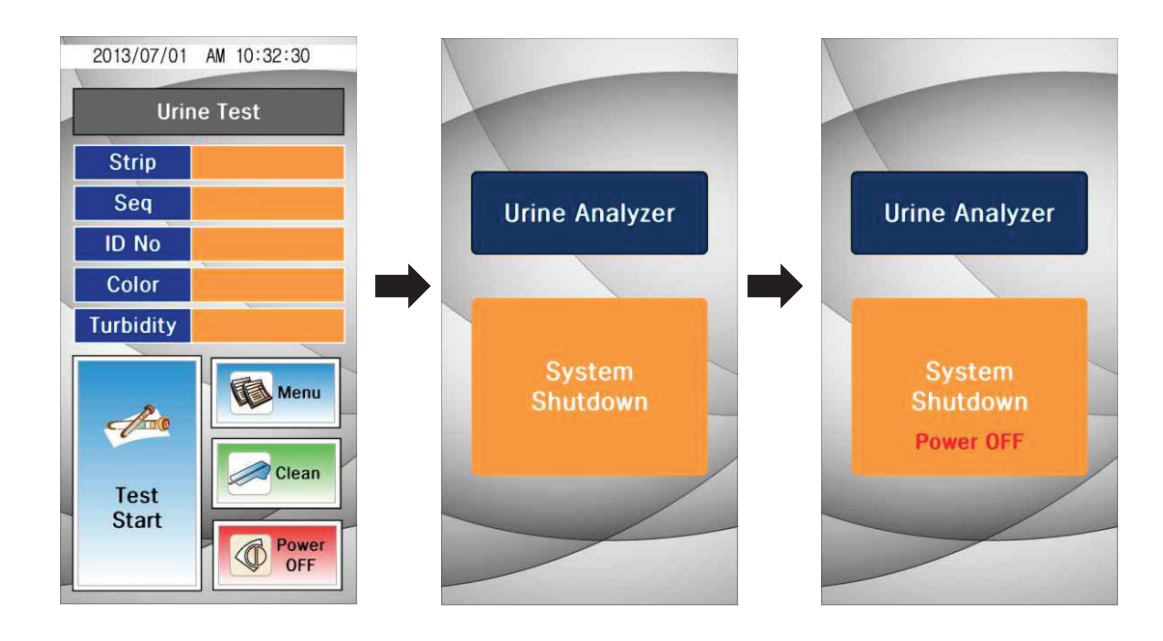

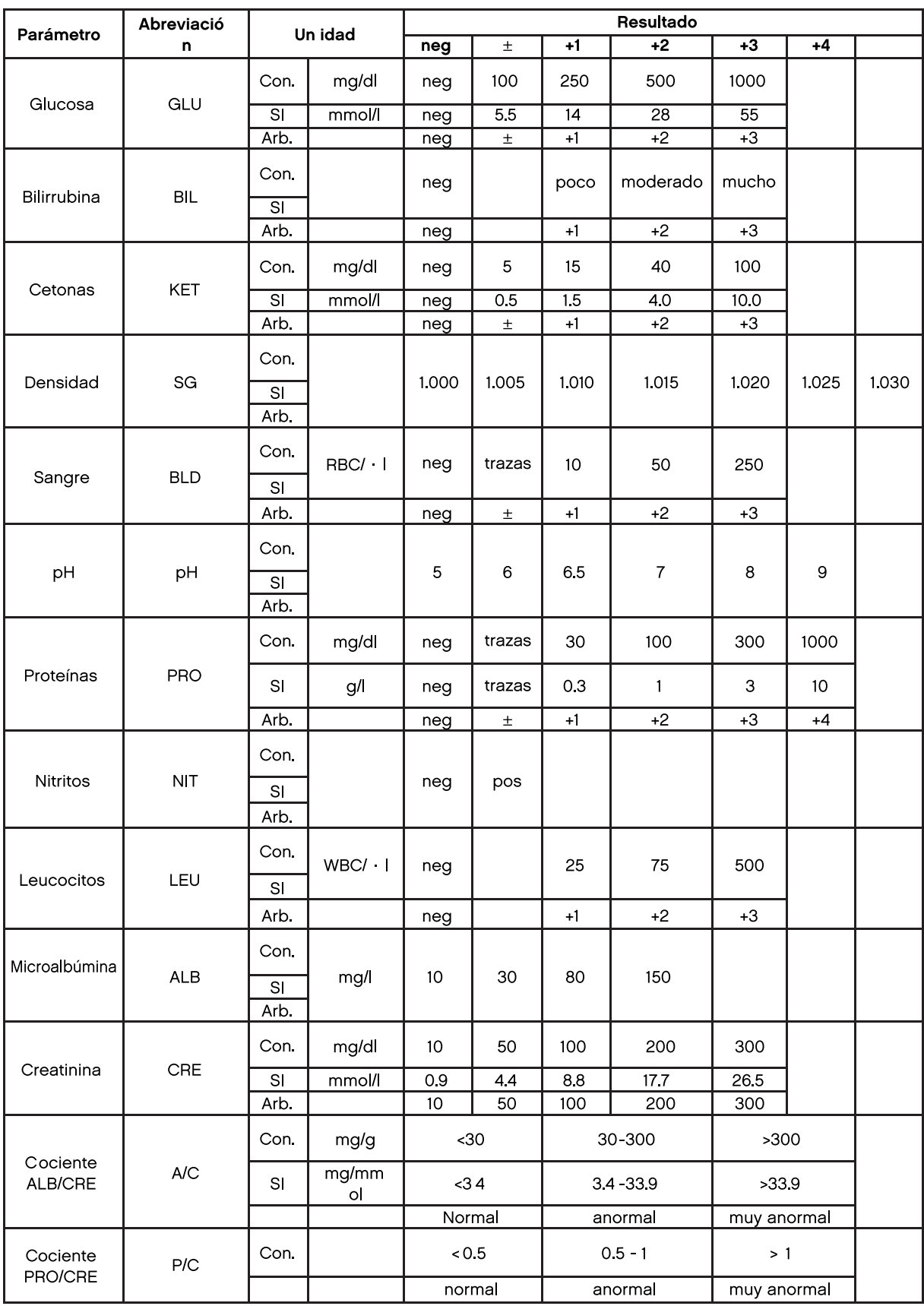

# 7. CÓMO LIMPIAR LA BANDEJA DE CARGA DE TIRAS DESPUÉS DE USO

Limpie la suciedad usando un detergente neutro o una toalla o esponja humedecida con agua. No utilice materias volátiles tales como disolvente, gasolina y benceno para la limpieza del instrumento.

Se recomienda limpiar la bandeja a diario ya que pueden quedar restos de orina que podrían interferir en futuros análisis.

Paso 1 Presione el icono Limpiar (CLEAN) y separar la bandeja del cuerpo del instrumento.

Paso 2 Limpie completamente la ranura de la bandeja con un hisopo humedecido con agua.

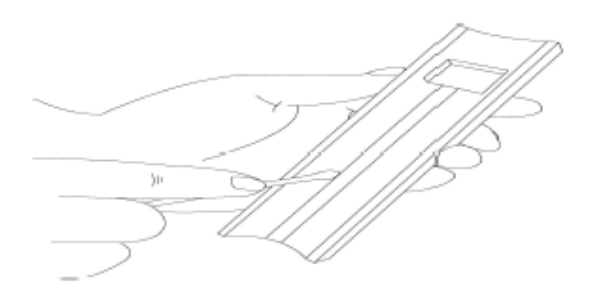

Paso 3 Después de la limpieza, colocar de nuevo la bandeja en el lector y presione el icono "Limpiar" (CLEAN). Entonces bandeja se moverá hasta su posición original. Si la bandeja no se mueve a su posición origina, empujar ligeramente con los dedos para ayudar el inicio del desplazamiento.

Paso 4 Cuando finaliza, la bandeja sobresale ligeramente del instrumento y está listo para iniciar el análisis.

# 8. CONTROL DE CALIDAD

Los resultados del lector pueden ser confirmados con el análisis de muestras control positivas y negativas conocidas cada vez que se desee realizar una calibración o tras realizar un mantenimiento.

No usar agua como control negativo.

Los controles deben usarse según las instrucciones del fabricante. Se recomienda usar los siguientes controles:

1 Tira de control Quantimetrix (Página web: www.4qc.com)

2 Control MAS UA (Página web: www.thermoscientific.com)

3 Control urianálisis Liquicheck (Página web: www.bio-rad.com)

#### 9. MANTENIMIENTO Y RESOLUCIÓN DE PROBLEMAS

#### 9.1 MANTENIMIENTO

El lector no requiere mantenimiento aparte de la limpieza de rutina.

• Limpie el exterior del instrumento con una toalla seca después de limpiar con una toalla humedecida con un detergente neutro y agua.

• No utilice benceno, diluyente, gasolina, etcétera.

• No fuerce bandeja de carga de la tira. Ésta funciona de forma automática. Para ver las instrucciones de limpieza ver el apartado 7 de este manual.

• Si desea saber la información detallada de los factores ambientales y precauciones, consulte el apartado precauciones y advertencias de este manual.

#### 9.2 RESOLUCIÓN DE PROBLEMAS

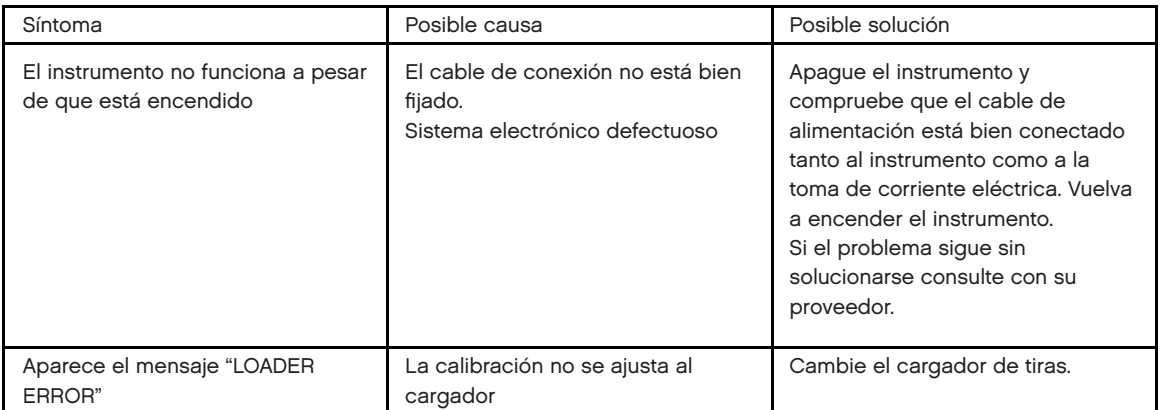

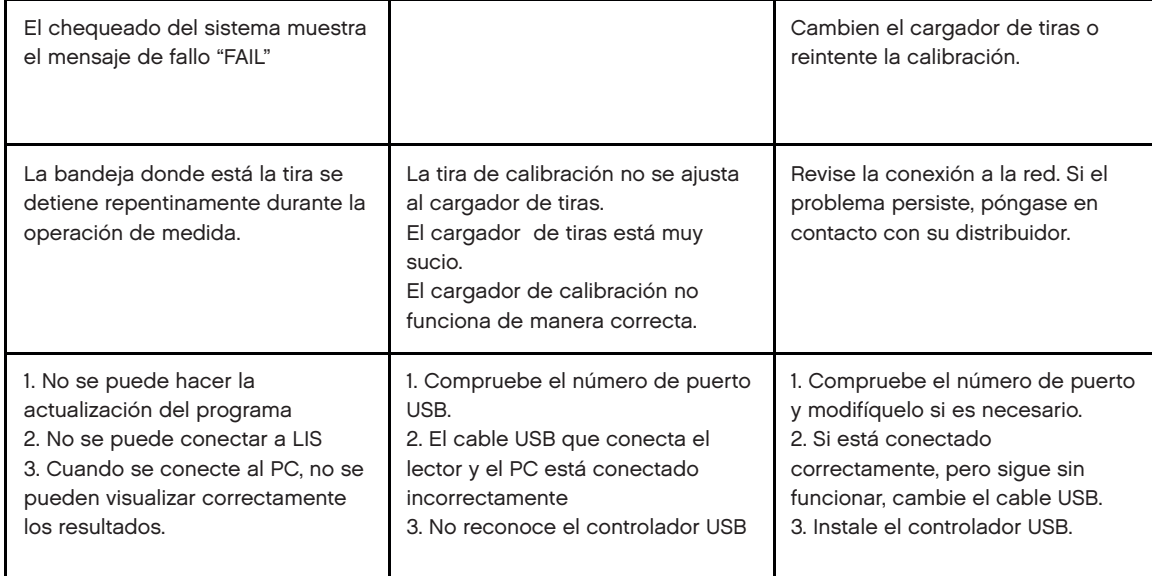

#### APÉNDICE A. Información de seguridad.

Cómo protegerse de los riesgos biológicos.

Esta información resume las normas establecidas para la manipulación de sustancias o materiales que puedan suponer un riesgo biológico en el laboratorio.

Utilice este resumen sólo para información general.

Para evitar la contaminación accidental en un laboratorio clínico, deben cumplirse los siguientes procedimientos:

-Llevar guantes mientras se está en contacto con fluidos corporales tales como suero, plasma, orina o sangre entera.

- Lávese las manos antes de abandonar una zona contaminada para ir a una zona no contaminada. También cuando se quite o cambie los guantes.

- Realice los procedimientos cuidadosamente para minimizar la formación de aerosoles. Utilice protección facial cuando puedan producirse salpicaduras o formación de aerosoles.

- Use el equipo de protección personal como gafas de seguridad, guantes, bata de laboratorio cuando se trabaja con material de riesgo biológico.

- No se toque la cara con las manos.
- Cubra todos los cortes y heridas superficiales antes de iniciar cualquier trabajo.
- Elimine el material contaminado de acuerdo con los procedimientos de control de riesgo biológico.
- Mantenga el área de trabajo desinfectada.

- Desinfecte los instrumentos y otros materiales que hayan estado cerca de cualquier zona de riesgo con una solución que contenga al menos un 10% de lejía.

- No comer, beber, fumar o aplicarse cosméticos o lentes de contacto mientras está en el laboratorio.
- No pipetear con la boca ningún líquido, incluyendo agua.
- No coloque instrumentos o cualquier otro objeto en la boca.
- No use el fregadero del laboratorio para la limpieza personal, como el enjuague de tazas de café.

- No vuelva a tapar ni manipule las agujas de las jeringas desechables ya que puede dar lugar a contaminación por pinchazos.

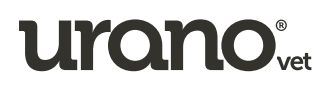

Urano Vet SL Nº entidad autorizada: HCMR-0138 Parque Empresarial Mas Blau I Garrotxa 10-12 08820 El Prat de Llobregat I Barcelona E info@uranovet.com

# WWW. *uranovet.*  $\Box$

+información y vídeos demostrativos de la técnica

 $\beta$ 

Asistencia técnica España